# **Garuda Robotics Plex Pilot GCS** Quick Start Guide

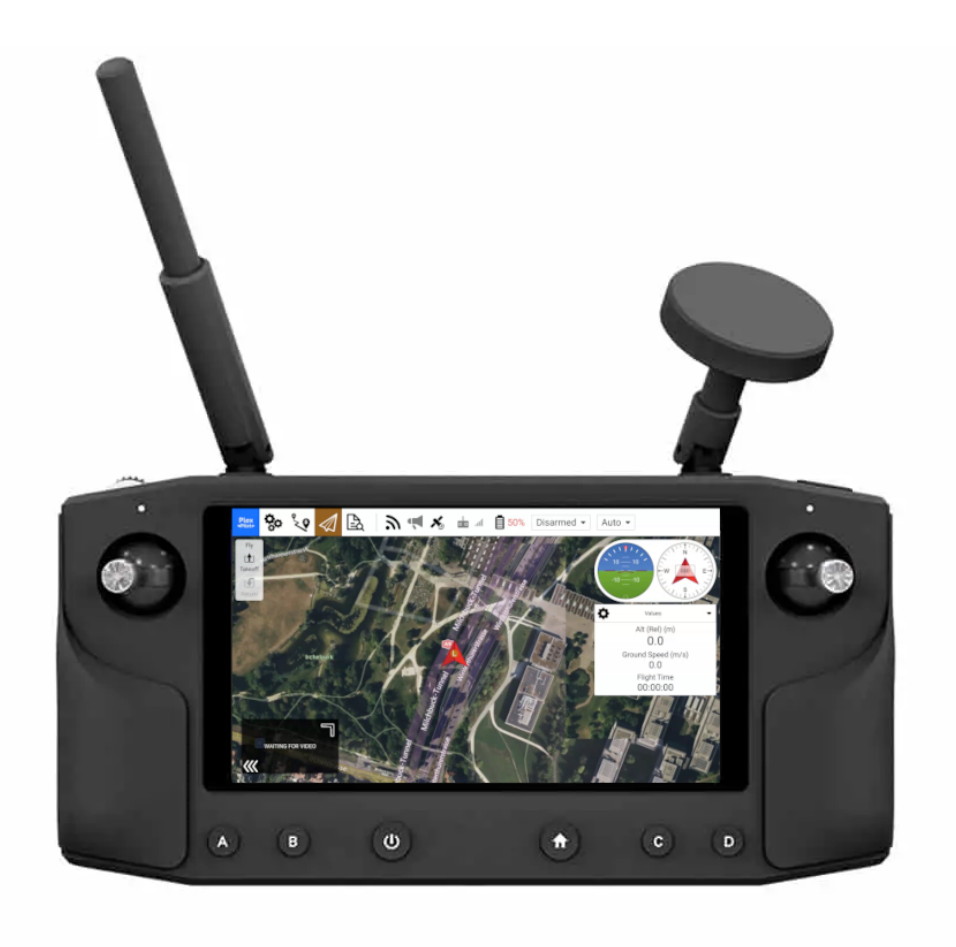

**Guide version: 1.0 Guide revision: 2023-10-02**

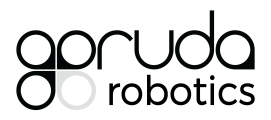

### **Table of Contents**

## Fly View

The Fly view is the default screen upon launching Plex Pilot.

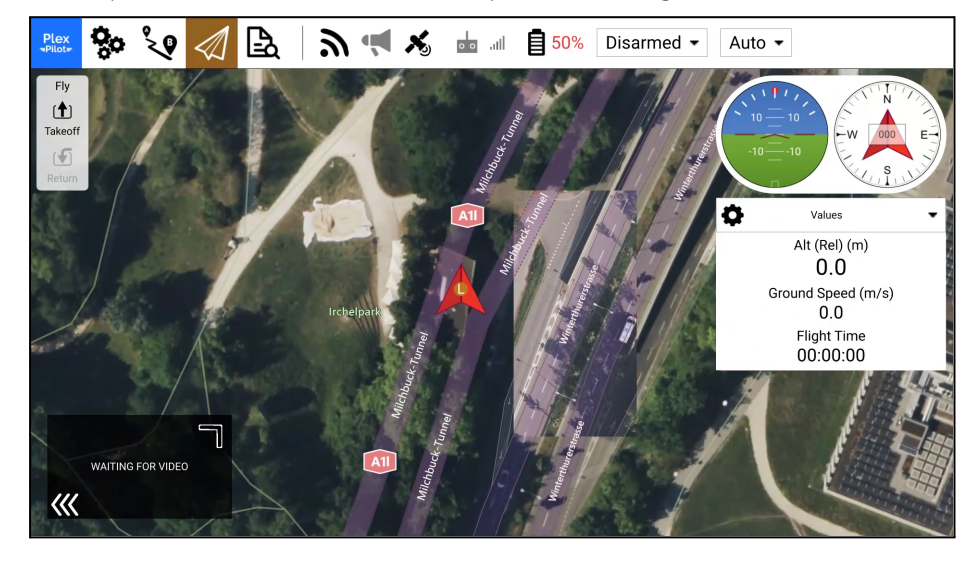

Settings Setup Plan Fly Analyze

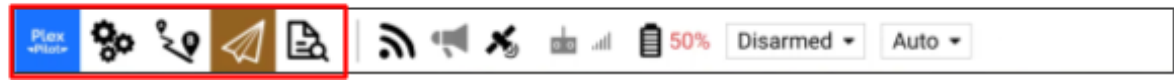

The main toolbar consists of 5 tabs:

- **Settings:** Configure the Plex Pilot application.
- **Setup:** Configure and tune the connected UA.
- **Plan:** Create autonomous missions and geofences.
- **Fly:** Monitor the UA while flying.
- **● Analyze:** View and download flight logs.

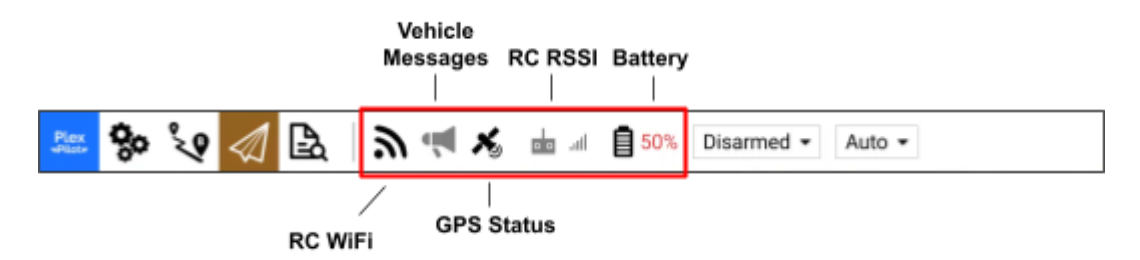

There are 5 main status icons::

- **● RC WiFi:** Status of RC connection to drone WiFi AP.
- **● Vehicle Messages:** Shows list of messages from UA (check for error messages).
- **● GPS Status:** Shows satellite count and current HDOP.
- **● RC RSSI:** RC signal strength information.
- **● Battery:** Remaining battery percent of UA.

# Settings View

The *Settings View* is used to configure the settings for the Plex Pilot application. Click on the Plex Pilot logo (top left) to access the *Settings View*.

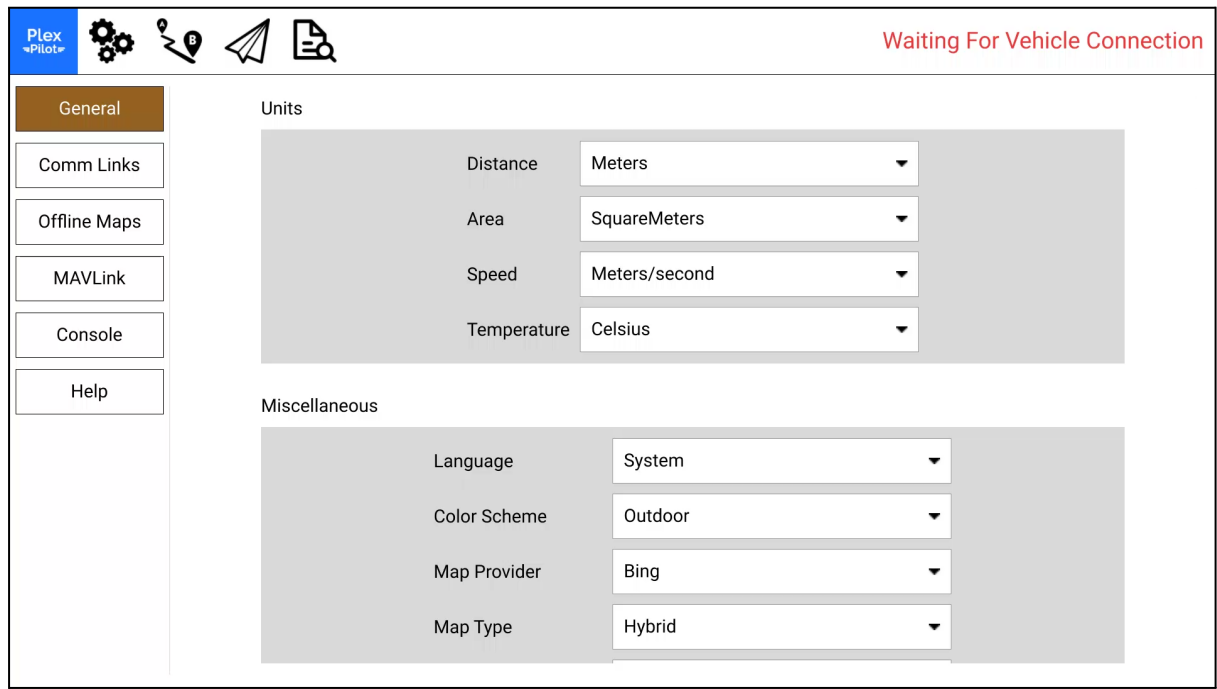

#### Configurable settings

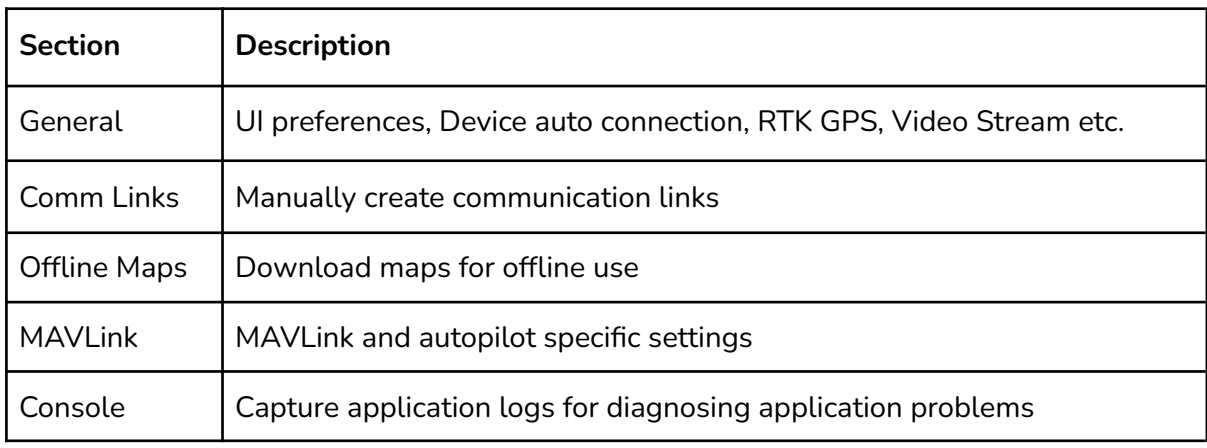

## Setup View

The *Setup View* is used to configure a vehicle before flight.

Click on the  $\ddot{B}$  icon (second from top left) to access the *Setup View*.

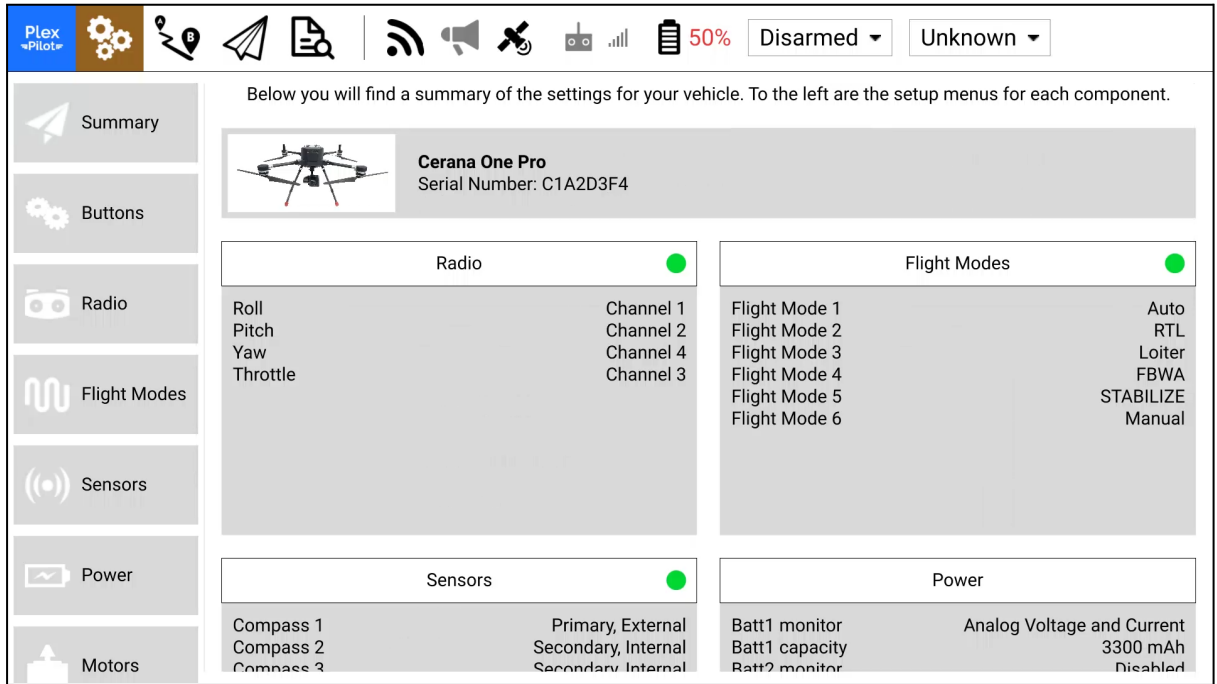

#### **Summary**

An overview of all the important setup options for your vehicle. A summary block is marked with a red indicator if there are still settings needed to be adjusted/specified, and green if ready. You should not fly If any of these indicators are red.

## Plan View

The *Plan View* is used to plan and upload autonomous missions to your vehicle. Click on the  $\sqrt[8]{\mathbf{P}}$  icon (third from top left) to access the *Plan View*.

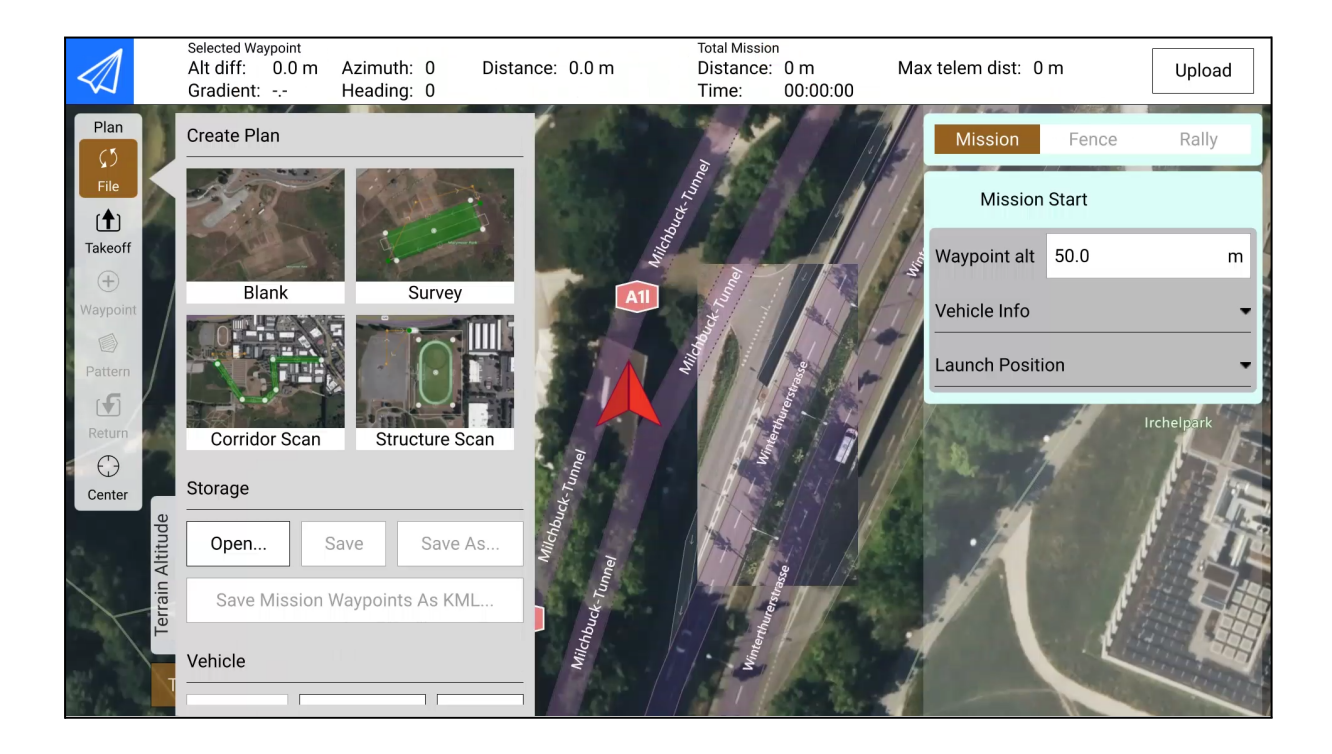

# Analyze View

The *Analyze View* provides tools to retrieve and display data from the vehicle. Click on the icon (fifth from top left) to access the *Analyze View*.

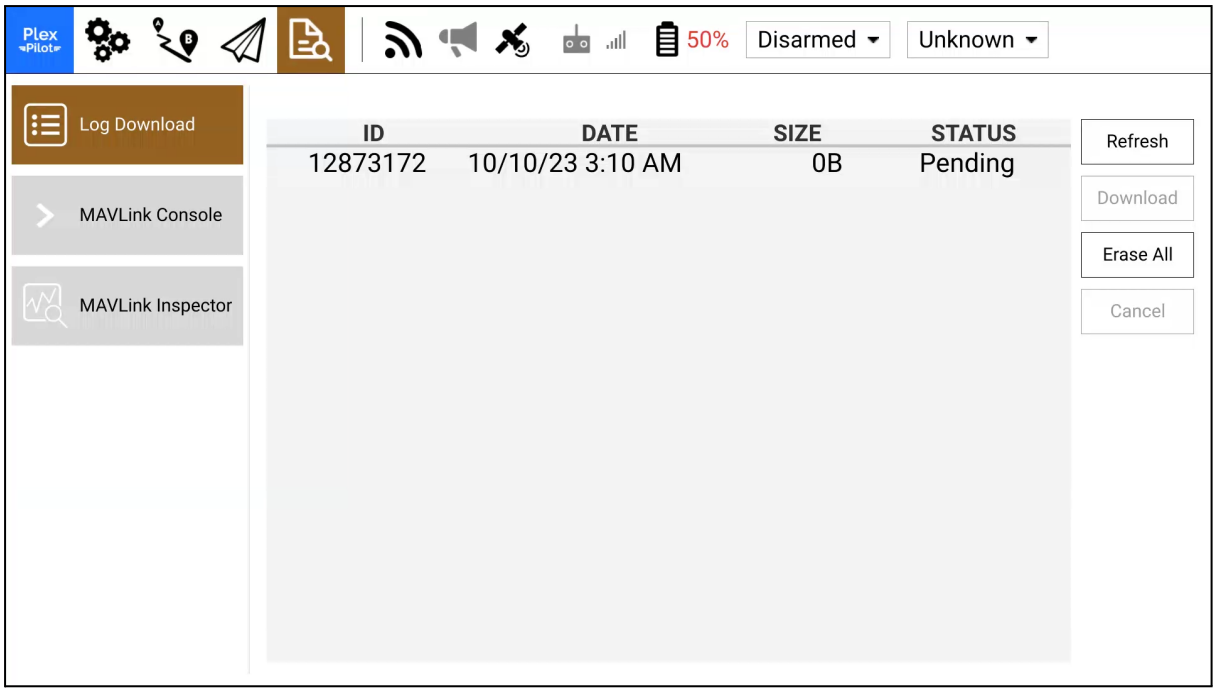

#### **Log Download**

List, download and clear logs on the vehicle.

#### **MAVLink Console**

Access the NSH shell running on the vehicle.

#### **MAVLink Inspector**

Display and chart received MAVLink messages/values.

# Operating the drone

failsafe

## Setting up UA internet connection

- 1. Purchase a 5G SIM Card.
- 2. Insert into a mobile device to verify the SIM card is able to access the internet.
- 3. Remove and insert the SIM Card into the drone (refer to the drone's User Manual).
- 4. Ensure that the drone is powered and connected to Plex Pilot.
- 5. Under *Setup View* > *Modem* > *APN Configuration*, enter your SIM card's APN. Refer to your telco provider website if you are unsure what your APN is.
- 6. Once done click save. To verify internet connectivity, scroll down to *Latency Test* and click on *Test*. Wait for the latency test to complete. The test results should display a green/orange/red indicator.

**Green** - Good connectivity

**Orange** - Poor connectivity

**Red** - No connectivity

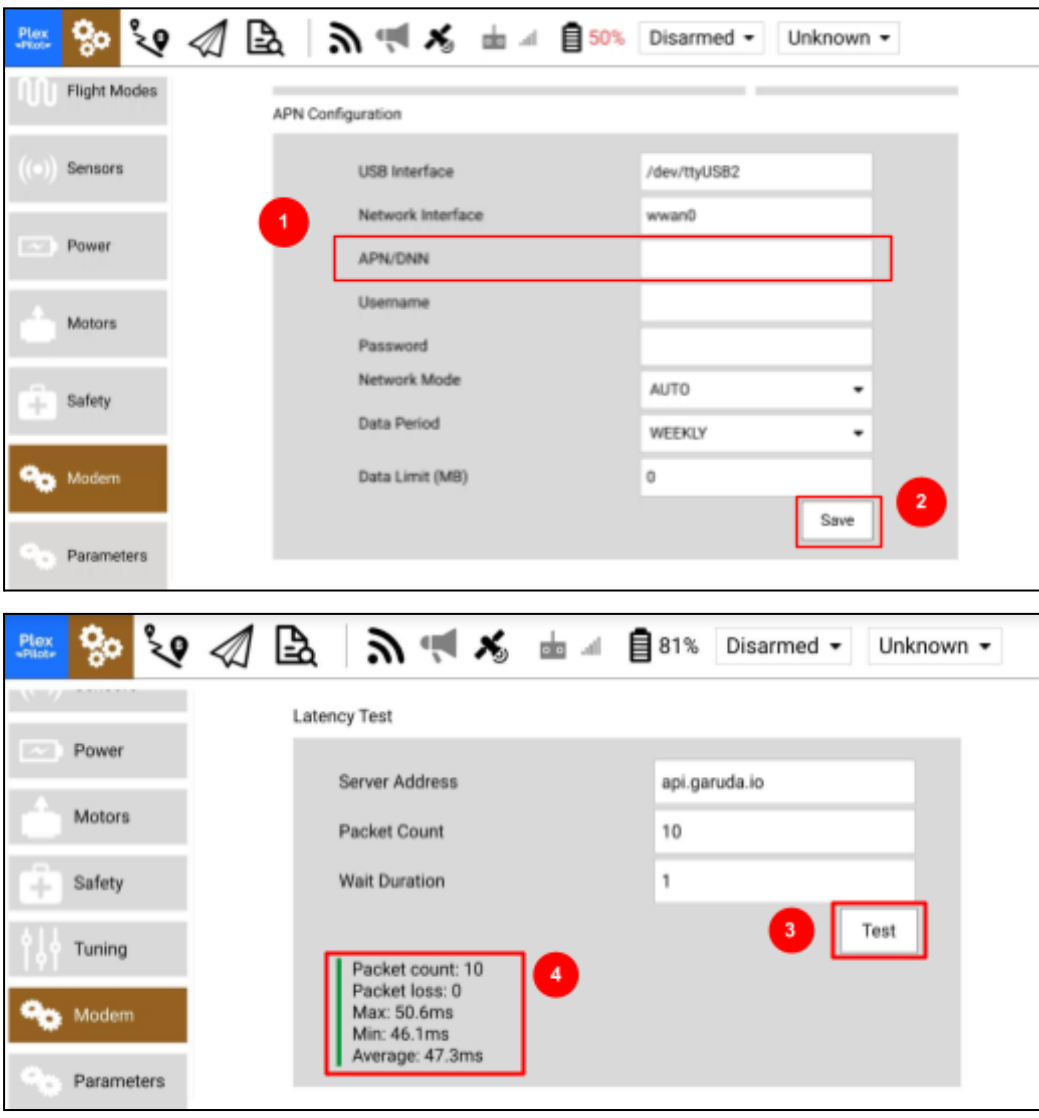

# Troubleshooting

# Maintenance

[upgrades]